# **Boletim Técnico**

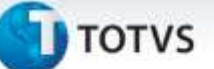

## **Ajustes no campo W5\_FOBUN**

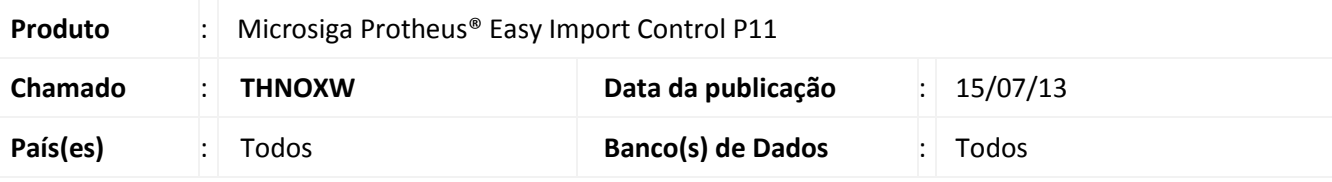

# Importante

Esta melhoria depende de execução do *update* de base **UITHNLUG**, conforme **Procedimentos para Implementação**.

Implementado o campo virtual **FOB unitário (W6\_FOBUN)** na rotina de **Manutenção P.L.I (EICGI400)**, sendo calculado sem a taxa de frete se o campo **Frete Incluído (W4\_FREINC)** estiver com o valor **Sim**.

## **Procedimento para Implementação**

- Aplicar atualização do(s) programa(s) **UITHNLUG.PRW, AVGERAL.PRW, AVOBJECT.PRW, AVUPDATE01.PRW e EICGI400.PRW**.
- Para que as alterações sejam efetuadas, é necessário executar a função **U\_ UITHNLUG.**

# Importante

Antes de executar o compatibilizador **UITHNLUG** é imprescindível:

- a) Realizar o *backup* da base de dados do produto que será executado o compatibilizador (diretório **\PROTHEUS11\_DATA\DATA**) e dos dicionários de dados SXs (**\PROTHEUS11\_DATA\SYSTEM**).
- b) Os diretórios acima mencionados correspondem à **instalação padrão** do Protheus, portanto, devem ser alterados conforme o produto instalado na empresa.
- c) Essa rotina deve ser executada em **modo exclusivo**, ou seja, nenhum usuário deve estar utilizando o sistema.
- d) Se os dicionários de dados possuírem índices personalizados (criados pelo usuário), antes de executar o compatibilizador, certifique-se de que estão identificados pelo *nickname*. Caso o compatibilizador necessite criar índices, irá adicioná-los a partir da ordem original instalada pelo Protheus, o que poderá sobrescrever índices personalizados, caso não estejam identificados pelo *nickname*.
- e) O compatibilizador deve ser executado com a **Integridade Referencial desativada\***.

# Atenção

**O procedimento a seguir deve ser realizado por um profissional qualificado como Administrador de Banco de Dados (DBA) ou equivalente!** 

**A ativação indevida da Integridade Referencial pode alterar drasticamente o relacionamento entre** 

in.

Este documento é de propriedade da TOTVS. Todos os direitos reservados. ©

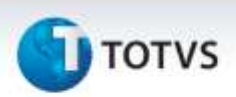

## **tabelas no banco de dados. Portanto, antes de utilizá-la, observe atentamente os procedimentos a seguir:**

- i. No **Configurador (SIGACFG)**, veja **se a empresa utiliza** Integridade Referencial, selecionando a opção **Integridade/Verificação (APCFG60A)**.
- ii. Se **não há** Integridade Referencial **ativa**, são relacionadas em uma nova janela todas as empresas e filiais cadastradas para o sistema e nenhuma delas estará selecionada. Neste caso, **E SOMENTE NESTE, não é necessário** qualquer outro procedimento de **ativação ou desativação** de integridade, basta finalizar a verificação e aplicar normalmente o compatibilizador, conforme instruções.
- iii. **Se há** Integridade Referencial **ativa** em **todas as empresas e filiais**, é exibida uma mensagem na janela **Verificação de relacionamento entre tabelas**. Confirme a mensagem para que a verificação seja concluída, **ou**;
- iv. **Se há** Integridade Referencial **ativa** em **uma ou mais empresas**, que não na sua totalidade, são relacionadas em uma nova janela todas as empresas e filiais cadastradas para o sistema e, somente, a(s) que possui(em) integridade está(arão) selecionada(s). Anote qual(is) empresa(s) e/ou filial(is) possui(em) a integridade ativada e reserve esta anotação para posterior consulta na reativação (ou ainda, contate nosso Help Desk Framework para informações quanto a um arquivo que contém essa informação).
- v. Nestes casos descritos nos itens **"iii"** ou **"iv", E SOMENTE NESTES CASOS**, é necessário **desativar** tal integridade, selecionando a opção **Integridade/ Desativar (APCFG60D)**.
- vi. Quando desativada a Integridade Referencial, execute o compatibilizador, conforme instruções.
- vii. Aplicado o compatibilizador, a Integridade Referencial deve ser reativada, **SE E SOMENTE SE tiver sido desativada**, através da opção **Integridade/Ativar (APCFG60)**. Para isso, tenha em mãos as informações da(s) empresa(s) e/ou filial(is) que possuía(m) ativação da integridade, selecione-a(s) novamente e confirme a ativação.

## **Contate o Help Desk Framework EM CASO DE DÚVIDAS!**

1. Em **Microsiga Protheus® Smart Client,** digite **U\_UITHNLUG** no campo Programa Inicial.

# Importante

Para a correta atualização do dicionário de dados, certifique-se que a data do compatibilizador seja igual ou superior a **26/06/2013**.

- 2. Clique em **Confirmar** para continuar.
- 3. Após a confirmação é exibida uma tela para a seleção da empresa em que o dicionário de dados será modificado.
- 4. Ao confirmar é exibida uma mensagem de advertência sobre o *backup* e a necessidade de sua execução em **modo exclusivo**.

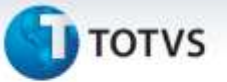

5. Clique em **Processar** para iniciar o processamento. O primeiro passo da execução é a preparação dos arquivos.

É apresentada uma mensagem explicativa na tela.

- 6. Em seguida, é exibida a janela **Atualização concluída** com o histórico (*log*) de todas as atualizações processadas. Nesse *log* de atualização são apresentados somente os campos atualizados pelo programa. O compatibilizador cria os campos que ainda não existem no dicionário de dados.
- 7. Clique em **Gravar** para salvar o histórico (*log*) apresentado.
- 8. Clique em **Confirmar** para encerrar o processamento.

## **Atualizações do compatibilizador**

- 9. Criação de **Campos** no arquivo **SX3 – Campos:**
- Tabela SW5 Itens Preparação Licença Imp:

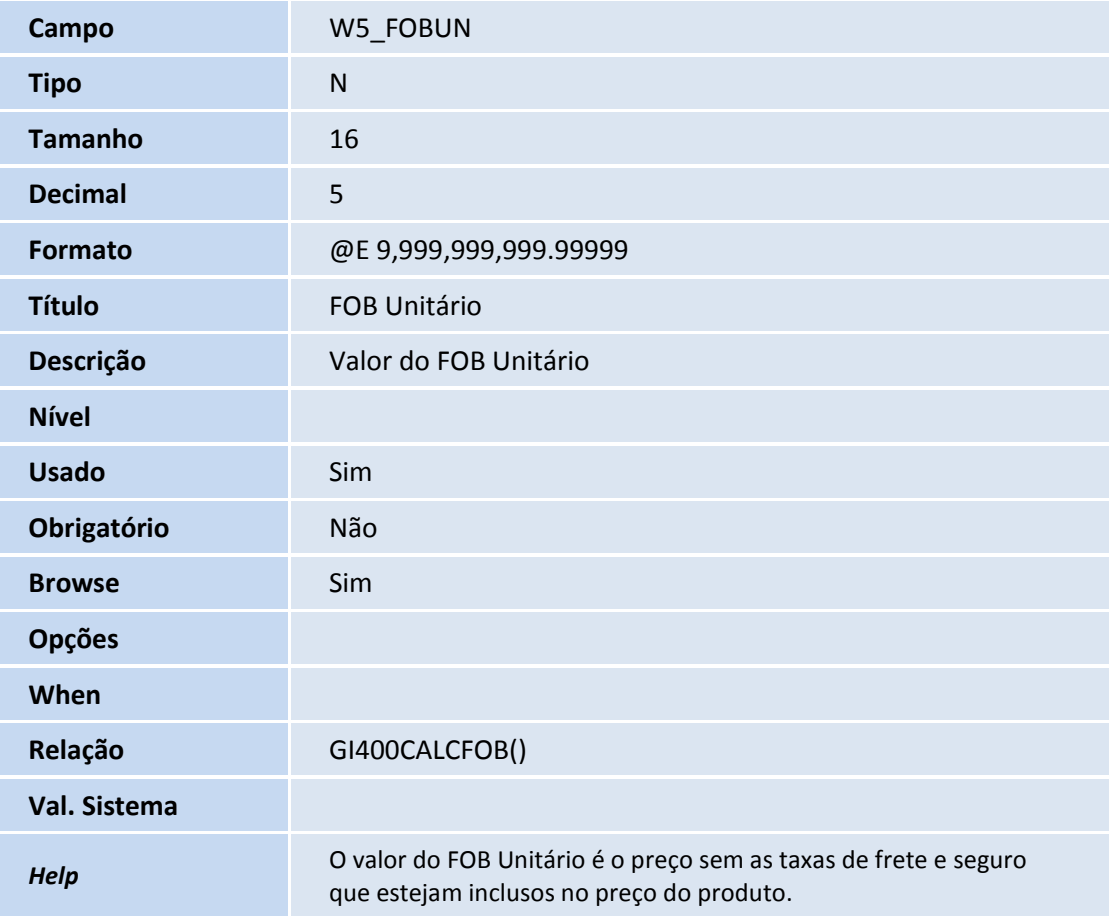

# Importante

O tamanho dos campos que possuem grupo pode variar conforme ambiente em uso.

# **Boletim Técnico**

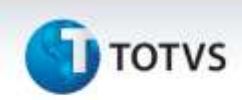

### **Procedimentos para Utilização**

#### **Requisito:**

- Possuir uma Solicitação de Importação.
- Possuir um P.O com item anuente.

#### **Sequência 001:**

- 1. No **Easy Import Control (SIGAEIC),** acesse **Atualizações/Licença de Importação/Manutenção PLI (EICGI400)** e clique em **incluir**.
- 2. Preencha os dados necessários. Na aba **Financeiro** no campo **Frete Incl.** selecione o valor **Sim** e clique em **Ok** para prosseguir.
- 3. Na tela de **Base de PLI** selecione a opção **PO** e clique em **Confirmar**.
- 4. Na tela de **Seleção de PO** selecione um PO desejado e clique em **Confirmar**
- 5. Na tela de **Seleção de Itens** dê duplo clique no item desejado para incluir.
- 6. Em seguida é exibida a tela de **Dados do item**, preencha os dados necessários, clique em **Confirmar** e novamente em **Confirmar**.
- 7. Na tela de **Conferência Final** verifique os dados e clique em **Confirmar** para prosseguir.
- 8. Na tela de **Despesas** preencha o **Int'l Freight (Frete)** e em seguida clique em **Confirmar**.
- 9. Uma mensagem de confirmação é exibida. Clique em **Sim** para gravar o registro.
- 10. Verifique que o registro foi salvo com sucesso.

#### **Sequência 002:**

- 1. No **Easy Import Control (SIGAEIC), a**cesse **Atualizações/Licença de Importação/Manutenção PLI (EICGI400)**, selecione o registro adicionado na sequência anterior e clique em **Visual**.
- 2. Verifique a coluna **FOB Unitário**. Em seguida clique em **Confirmar** para fechar.

#### **Sequência 003:**

- 1. No **Easy Import Control (SIGAEIC), a**cesse **Atualizações/Licença de Importação/Manutenção PLI (EICGI400)**, selecione o registro adicionado na sequência anterior e clique em **Alterar**.
- 2. Clique em **Confirmar**, na tela de **Seleção de itens** dê duplo clique no item desejado.
- 3. O valor do campo **FOB Unitário** deverá ser igual da sequência 002. Em seguida clique em **Confirmar**.
- 4. Na tela de **Conferência Final** verifique os dados e clique em **Confirmar**.

ö

# **Boletim Técnico**

# **T**orvs

- 5. Uma mensagem de confirmação é exibida. Clique em **Sim** para gravar o registro.
- 6. Verifique que o registro foi salvo com sucesso.

# **Informações Técnicas**

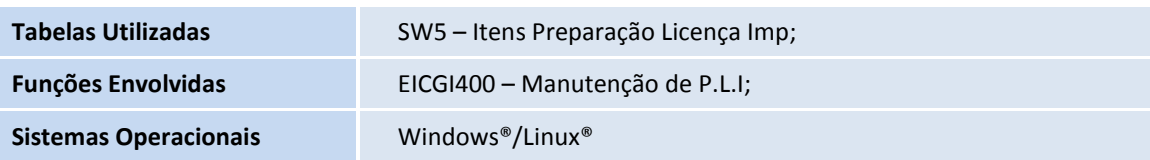